## **Student Walk Through Guide**

Scan QR Code to get to our website. Click on LOGIN in the top corner and then if you are a new user, you must REGISTER.

FACILITY

Quantity: how many COPIES of the document need printed.

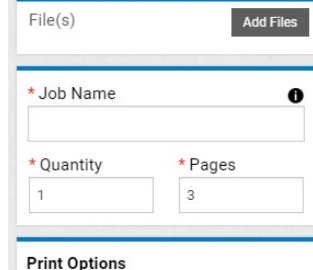

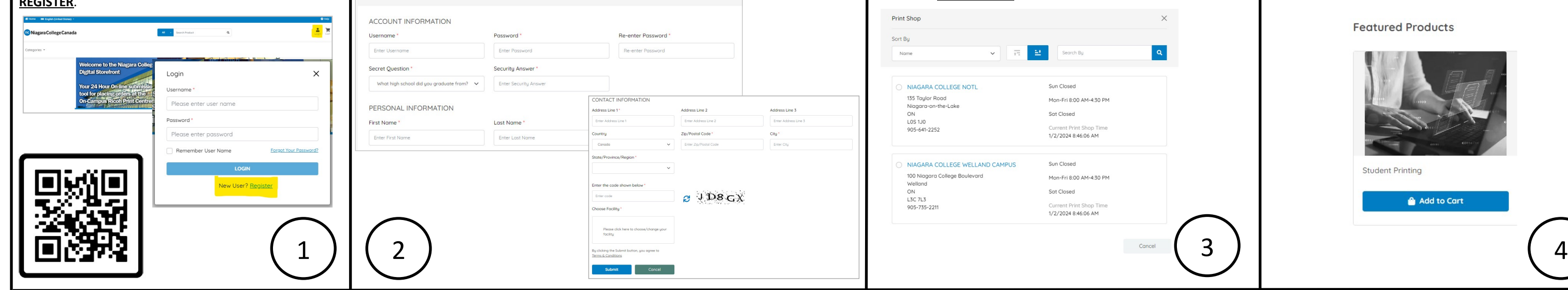

Register by filling in only the sections with **A RED ASTERICK** and then **CHOOSE** 

**Create an Account** 

 $\Box$ 

 $\blacksquare$ 

 $\mathbf{A}$ 

 $\bigcirc$ 

 $\circ$ 

 $\circ$ 

O

 $\circ$ 

 $\bigcirc$ 

 $\circ$ 

 $\circ$ 

Enter a Job Name: this can be anything; your name, the name of your document, favourite colour-doesn't matter.

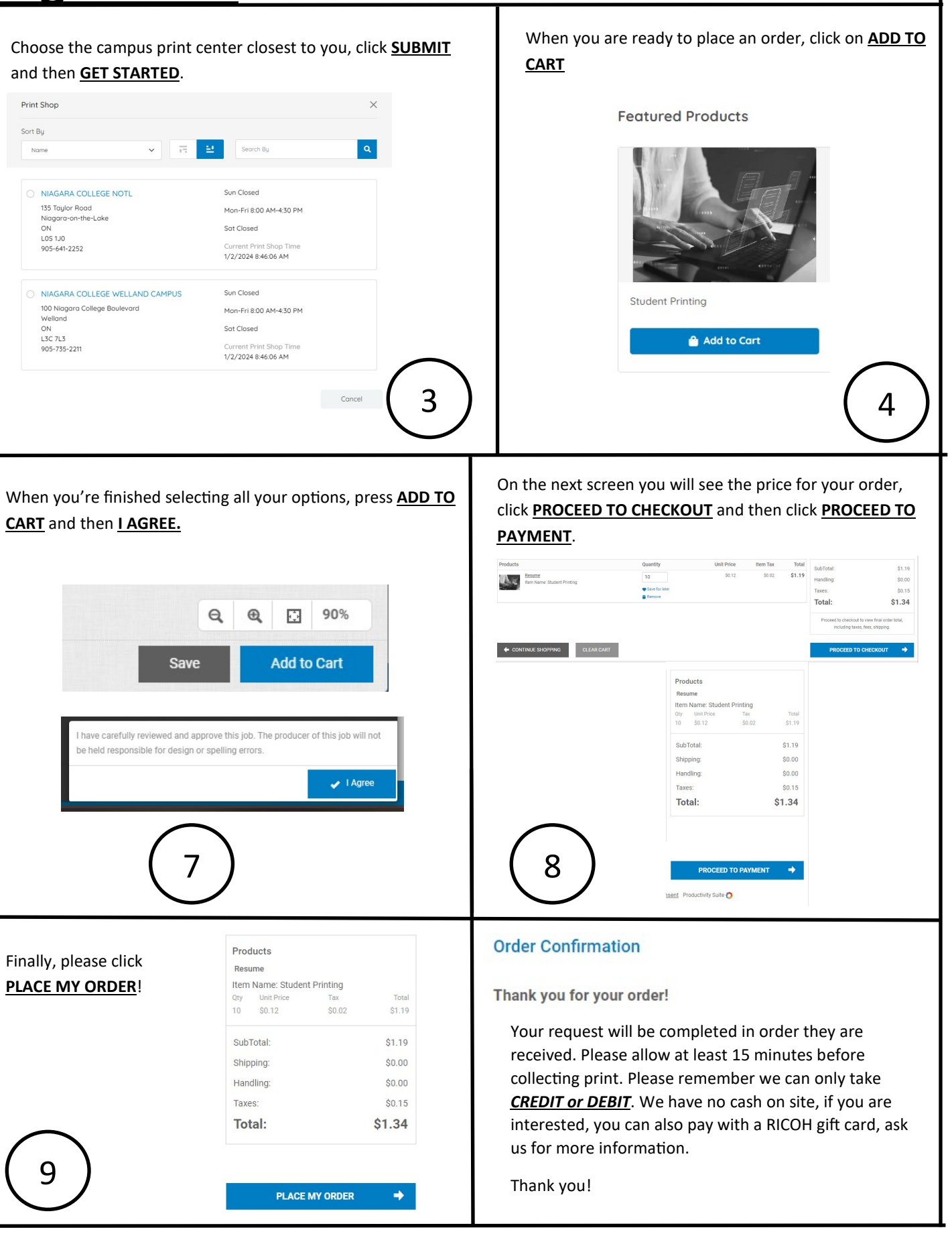

Upload Files: the file is already saved on your phone or computer. Other: you have a physical copy of the document, or it is saved on a USB drive.

Once you have uploaded all files required, click **UPLOAD** and then

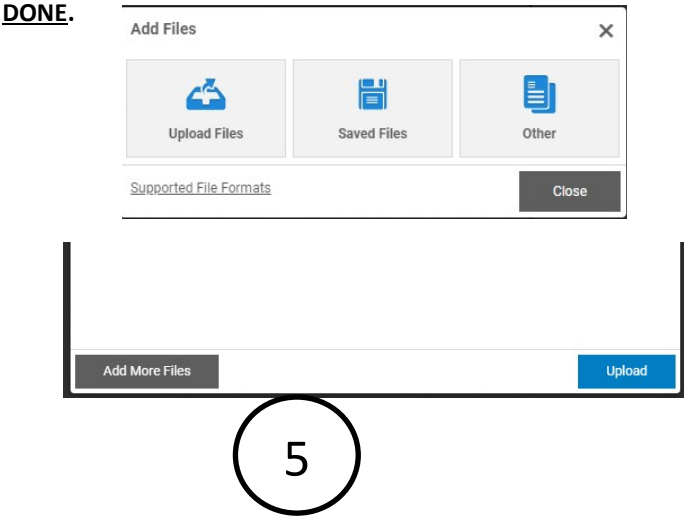

Print Options: How do you want your document printed? Do you need a special type or colour of paper? Do you want the file printed in colour? Single-sided or double-sided? Would you like the pages stapled, or hole-punched or bound into a book format? Are there any other special instructions you need to leave us? You'll see a sample of your print as you go along with the specifications.

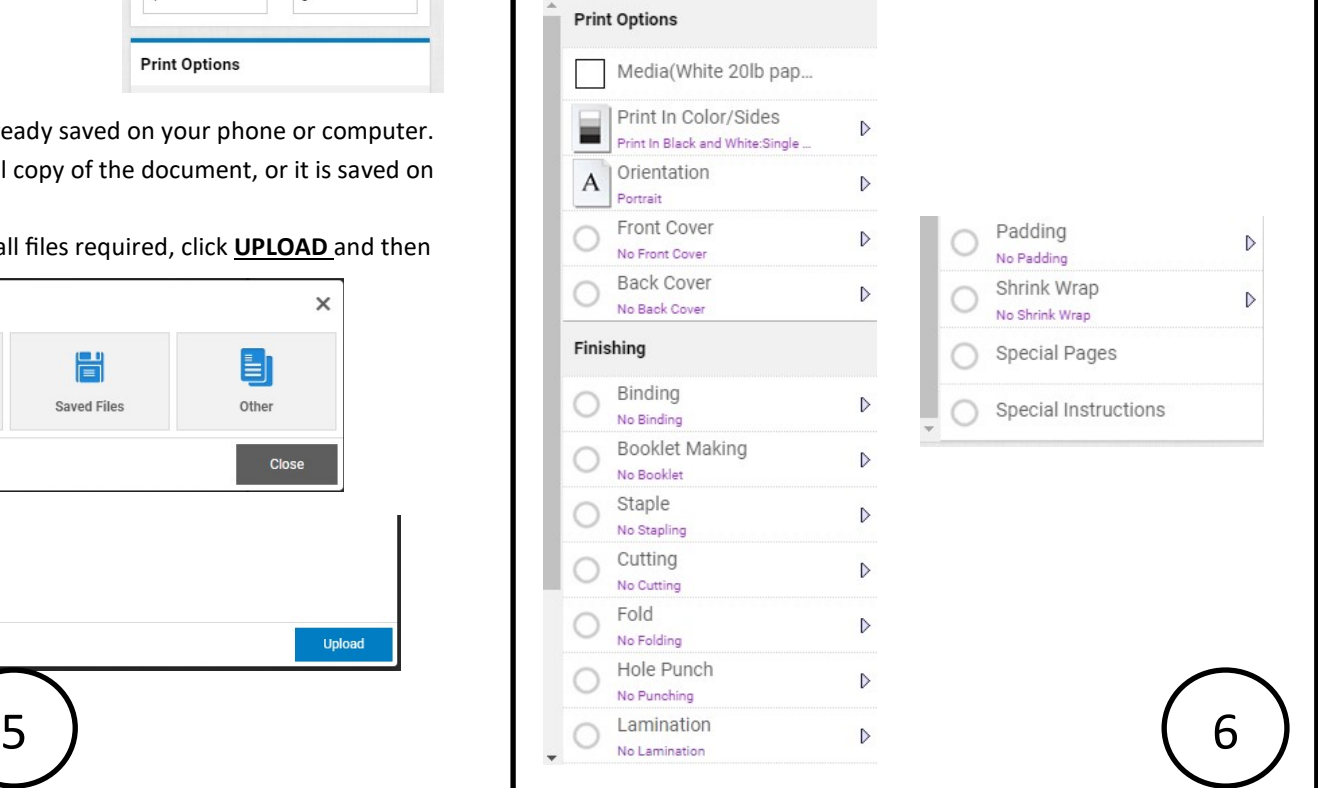

Click on ADD FILES